# **INSTALLATIONSANLEITUNG BEDIENUNGSANLEITUNG**

# **MP-800 TRANSFER**

Für MP-800 ab Firmware-Version 8.1

Version 2.4 von **2018-10** 

#### **LIST-MAGNETIK**

Dipl.-Ing. Heinrich List GmbH D-70771 Leinfelden-Echterdingen Max-Lang-Str. 56/2 Fon: + 49 (711) 903631-0 Fax: + 49 (711) 903631-10 Internet: http://www.list-magnetik.de E-mail: info@list-magnetik.de

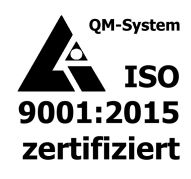

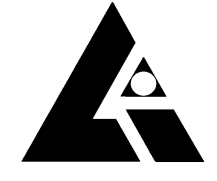

## **INHALTSVERZEICHNIS**

## **MP-800 TRANSFER (2018-10)**

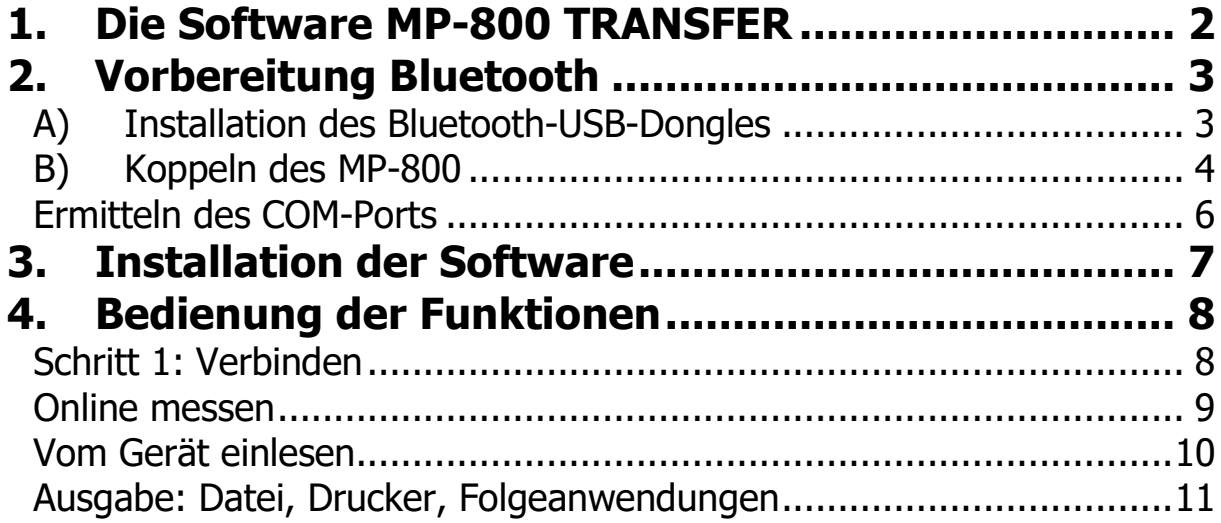

## **1. DIE SOFTWARE MP-800 TRANSFER**

Unter www.list-magnetik.com im Bereich "Download" kann die kostenlose Software **MP-800 TRANSFER** zur Datenübertragung zum PC heruntergeladen werden.

Mit MP-800 TRANSFER können Sie Online messen oder den Gerätespeicher auslesen, und die Ergebnisse ausdrucken oder in Folgeanwendungen wie Microsoft Word und Microsoft Excel übertragen.

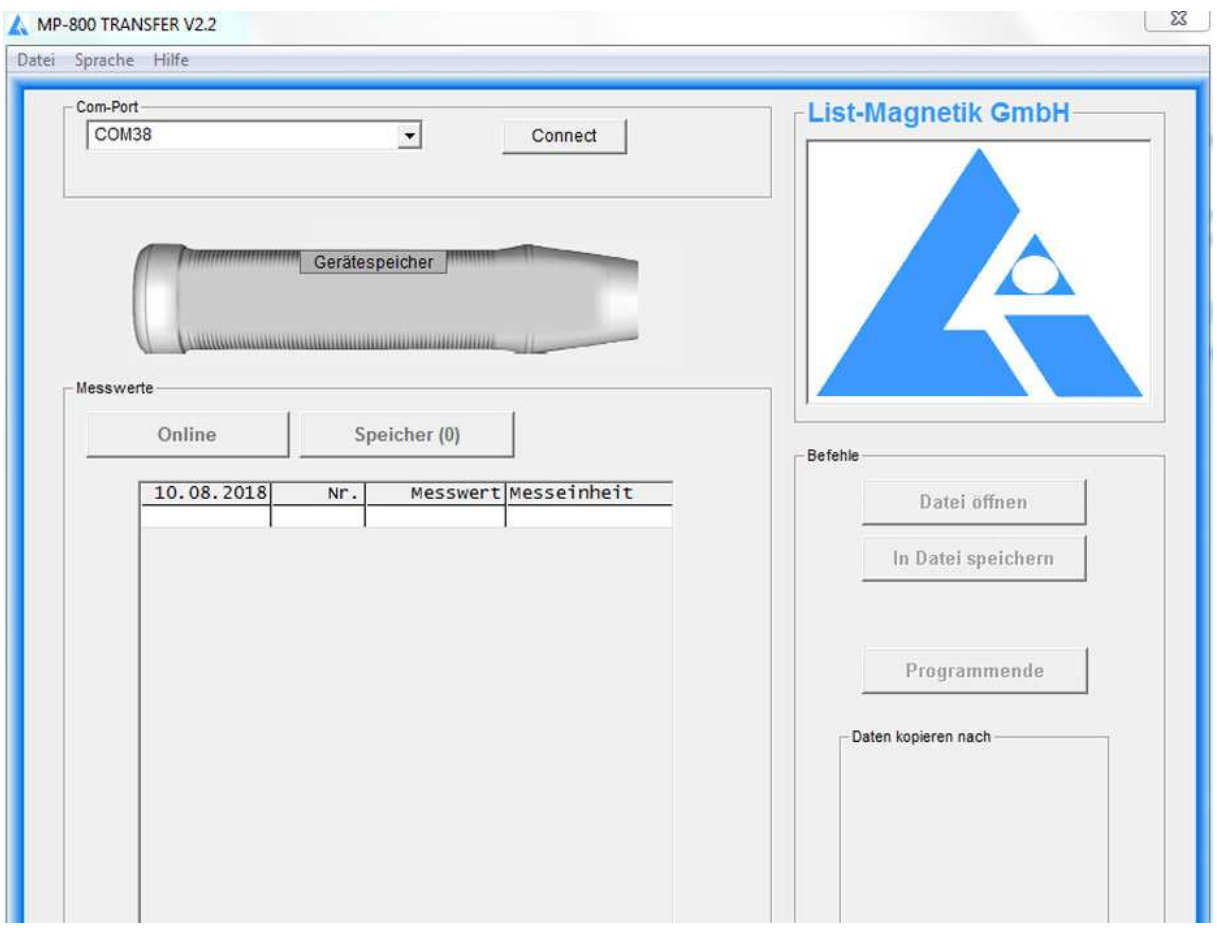

![](_page_2_Picture_4.jpeg)

**Die Stabilität der Bluetooth-Verbindung ist umso besser, je näher Sie das Messgerät an den PC bzw. den Bluetooth-Dongle halten.** 

**Sollten Sie Verbindungsprobleme haben, verkürzen Sie bitte den Abstand auf 30 cm.** 

## **2. VORBEREITUNG BLUETOOTH**

Hat Ihr PC / Laptop eine eingebaute Bluetooth-Schnittstelle? Wenn ja, können Sie Punkt 2a überspringen und bei 2b fortsetzen.

![](_page_3_Picture_2.jpeg)

#### **A) INSTALLATION DES BLUETOOTH-USB-DONGLES**

![](_page_3_Picture_4.jpeg)

Bei MP-800 wird ein Bluetooth-Dongle wie abgebildet mitgeliefert.

Die zusätzliche Installation einer Treiber-Software kann für den Kommunikationsaufbau zwischen MP-800 und einem Windows-PC erforderlich sein. Probieren Sie bitte zuerst, ob die Verbindung zwischen MP-800 und Ihrem PC via Bluetooth ohne Software-Installation funktioniert, nur durch Einstecken des Bluetooth-Empfängers.

Wenn Sie damit keine Verbindung herstellen können, führen Sie die Installation der Software aus, die Sie auf

#### **http://www.list-magnetik.com/download-de**

finden. Die Datei heißt BCM20702\_..., je nach Version Ihres Windows-Betriebssystems erhältlich für Windows XP, Win 7, Win 8 oder Win 10.

## **B) KOPPELN DES MP-800**

Ihr MP-800 Gerät muss mit dem PC gekoppelt werden.

Dazu muss an beiden Geräten die Kopplung ausgeführt werden.

Am Messgerät muss über **EINSTELLUNGEN / BLUETOOTH / EIN** die Bluetooth-Schnittstelle eingeschaltet werden, und danach am PC im Bluetooth-Menü eine Gerätesuche ("Gerät hinzufügen") im Menü "Bluetooth-Netzwerkgeräte anzeigen".

![](_page_4_Picture_4.jpeg)

![](_page_4_Picture_5.jpeg)

![](_page_5_Picture_33.jpeg)

![](_page_5_Picture_1.jpeg)

Am PC muss das identifizierte Messgerät ausgewählt werden und die Kopplungsanfrage bestätigt werden. Dabei wird eine Identifikationsnummer genannt, die Sie bestätigen müssen, aber inhaltlich ignorieren können.

#### **ERMITTELN DES COM-PORTS**

Nach erfolgreicher Kopplung hat ist dem MP-800 ein sogenannter COM-Port zugewiesen. Diese Zuordnung bleibt dauerhaft bestehen. Vor Start der Software MP-800 TRANSFER müssen Sie wissen, wie dieser Port heißt.

![](_page_6_Picture_2.jpeg)

Dazu ermitteln Sie in der Bluetooth-Geräte-Übersicht die zugewiesene COM-Port-Nummer. Diese benötigen Sie beim Start der Software MP-800 TRANSFER.

Bei Windows 10 werden 2 COM-Ports angezeigt, nehmen Sie den "ausgehenden".

![](_page_6_Picture_51.jpeg)

## **3. INSTALLATION DER SOFTWARE**

Das Installationspaket heißt "MP-800\_TRANSFER\_Vxx\_Setup.exe" ( $x =$  Versionsnummer) und ist auf

**http://www.list-magnetik.com/de/download** 

zum Download verfügbar.

## **4. BEDIENUNG DER FUNKTIONEN**

#### **SCHRITT 1: VERBINDEN**

Zum Verbinden benötigen Sie die Nummer des COM-Ports, die Sie in Punkt 2 ermittelt haben. Ihr MP-800 muss dabei eingeschaltet sein, und Bluetooth muss im MP-800 aktiv sein. Man sieht es am Bluetooth-Kennzeichen rechts oben.

![](_page_8_Figure_3.jpeg)

Nach erfolgreichem Verbinden wechselt die Bezeichnung auf "verbunden" und die Auswahlbox für den COM-Port wird unsichtbar. Der gewählte und verbundene COM-Port steht nun in der Kopfzeile.

Der linke der 2 Buttons über der Tabelle wird mit "Online" dargestellt, und der darüber heißt ietzt "Gerätespeicher einlesen"

![](_page_8_Picture_69.jpeg)

#### **ONLINE MESSEN**

Jetzt können Sie mit der Arbeit beginnen. Zum Beispiel können Sie direkt Online-Messungen vornehmen.

![](_page_9_Figure_2.jpeg)

Ab der zweiten Messung werden automatisch statistische Werte gebildet: Minimum, Maximum, Mittelwert (Mean) und Standardabweichung (Std.Dev).

Zwischen der Ansicht der Statistik und einer Darstellung als Chart kann mit dem Button "Chart" bzw. "Stat" hin- und hergewechselt werden.

![](_page_9_Figure_5.jpeg)

Zur Weiterverarbeitung: siehe die folgenden Kapitel.

### **VOM GERÄT EINLESEN**

Haben Sie bereits Messwerte im Gerätespeicher, können diese von der Software aus dem Geräte ausgelesen werden.

![](_page_10_Figure_2.jpeg)

Solange die Übertragung läuft (Anzeige: "Bitte warten...") sind alle Aktivitäten gesperrt. Der Zähler hinter dem Namen der Messreihe Gerätespeicher zählt währenddessen die Messungen mit.

![](_page_10_Picture_81.jpeg)

Ist die Messreihe fertig eingelesen, sind die Buttons wieder aktiv und die Statistikdaten befüllt.

Ist der Gerätespeicher leer, wird keine Schrift im zweiten Button angezeigt und der Button bleibt inaktiv.

#### **AUSGABE: DATEI, DRUCKER, FOLGEANWENDUNGEN**

![](_page_11_Picture_46.jpeg)

Die Messreihe kann in eine Datei gespeichert werden. Dateien vom Typ ".mes" sind mit einem Texteditor lesbar.

Mit dem Button "Datei öffnen" kann solch eine Messreihe später wieder eingelesen werden, zum Beispiel um sie zu Drucken oder nach Excel überzuleiten.

![](_page_11_Picture_47.jpeg)

Beispiel für einen Ausdruck über den Button "Drucken"

Die Buttons "Daten in MS Word kopieren" und "Tabelle in MS Excel kopieren" funktionieren nur mit den genannten Microsoft-Office-Komponenten, nicht mit Open Office.

![](_page_12_Picture_21.jpeg)

Über die Zwischenablage können Sie Ihre Daten in beliebige Folgeanwendungen übernehmen.